1. **INTRODUCCIÓN**: La aplicación de gestión para AMPAS permite la gestión y control de sus asociados. La aplicación es totalmente gratuita y se puede acceder desde cualquier navegador con conexión a internet. Para acceder a la aplicación, es necesario registrarse previamente. Desde la pantalla inicial existirá un enlace "Haga clic aquí si aún no tiene cuenta" para poder solicitar el alta en el sistema. Es necesario completar todos los datos que aparecen en la solicitud de alta. Las solicitudes serán validadas por la Federación o Confederación del AMPA correspondiente. Una vez validado, se recibirá un correo electrónico en la cuenta indicada en el registro con los datos de acceso. Con esas credenciales, el usuario del AMPA podrá acceder con su email y contraseña indicados.

Toda la información es confidencial y se accede a través de protocolos seguros con certificados SSL.

2. **CONFIGURACIÓN**: Dentro de esta sección se podrá gestionar la información general de la aplicación, como son los periodos escolares, los datos del AMPA y los usuarios del sistema.

Es importante tener en cuenta que en esta sección sólo tendrán permiso para modificar información el/los administradores del AMPA.

## 2.1. **PERIODOS ESCOLARES**:

Para poder trabajar con la herramienta es necesario previamente establecer como mínimo un periodo escolar activo.

En caso de no estar definido, se redirigirá al usuario a esta ventana al seleccionar cualquier opción del menú, por lo que sin un periodo activo no se podrán dar de alta ni socios, ni alumnos, ni actividades, ni movimientos contables. En cada momento sólo podrá existir un periodo "Activo".

- 2.1.1.  $\pm$  Nuevo Periodo: Pulse este botón y aparecerá un formulario donde se le pedirán las fechas de inicio, finalización y la descripción del periodo.
- 2.1.2. **Activar Periodo**: Pulse este icono para activar el periodo correspondiente en la rejilla.
- 2.1.3. **Modificar Periodo**: Pulse este botón para abrir la ficha del Periodo correspondiente.
- 2.1.4. **Eliminar Periodo**: Pulse este botón para eliminar el Periodo.
- 2.2. **DATOS DEL AMPA**: En esta opción aparecerá un formulario en el cual podrá completar toda la información acerca de su AMPA.
- 2.3. **GESTIÓN DE USUARIOS**: Para modificar la cuenta de cualquier usuario, es imprescindible acceder como administrador. Si es usted un usuario no administrador y necesita cambiar su contraseña póngase en contacto con el administrador. Existen 3 perfiles: "Administrador", súper usuario con permiso para modificar información en todas las opciones de menú. "Lectura" con permiso de sólo de lectura y sin posibilidad de añadir o modificar ningún dato. Y "Escritura" con permiso para modificar información en todas las opciones de menú con excepción de los apartados de configuración.

# 3. **SOCIOS**: En esta sección se podrán gestionar los Socios pertenecientes al AMPA.

- 3.1. **LISTADO DE SOCIOS**:
- 3.1.1. **Nuevo Socio**: Pulse este botón y aparecerá un formulario para que escriba toda la información necesaria. Los únicos datos obligatorios son el número de socio, la fecha de alta, el nombre y los apellidos del socio. El resto de datos son opcionales. Si desea domiciliar las cuotas de los socios será necesario también cumplimentar los datos bancarios. El único campo editable es el IBAN. Los datos de Referencia de la orden de domiciliación y la Fecha de firma de orden de domiciliación se completan automáticamente. El sistema indicará un número de socio por defecto, pero se podrá modificar por el usuario siempre y cuando sea único en el listado de socios.
- 3.1.2. **Modificar Socio**: Pulse este botón para abrir la ficha del Socio correspondiente. También se puede añadir la fecha de baja para los casos en los que un socio se haya borrado del AMPA, marcando el cuadrito Baja y escogiendo la fecha de baja.
- 3.1.3. **Eliminar Socio**: Pulse este botón para eliminar el Socio.
- 3.1.4. **Alumnos del Socio**: Pulse este botón para añadir o eliminar Alumnos al Socio.
- 3.1.5. **Cuotas del Socio**: Pulse este botón para gestionar las cuotas del Socio correspondiente. Se puede establecer un importe a todos los meses o solo algunos de los meses (dentro del periodo escolar activo), de manera que se puede poner cuotas mensuales, trimestrales o anuales. Si se desea, se pueden reajustar las cuotas del Socio en la sección "Modificar cuotas

(solo meses con la casilla marcada)".

- 3.2. **PAGO DE CUOTAS DE SOCIO**: El sistema permite visualizar un listado socios con el estado de las cuotas, indicando el número de cuotas, las pagadas y las pendientes.
- 3.2.1. Pinchando sobre este botón se abre una ficha dónde muestra el detalle del estado de los pagos por parte del socio correspondiente. En la rejilla superior se listan las distintas cuotas y su estado. En la rejilla inferior se listan los pagos realizados. En esta lista se puede efectuar directamente el pago de una cuota que posteriormente aparecerá reflejado en el libro contable.
- 3.2.2. **Añadir pago**: Pulse este botón para añadir un pago de forma manual. Deberá indicar la fecha, el importe y el concepto. Una vez guardado el nuevo pago se refrescará el estado de las cuentas y actualizará la información de la rejilla superior. También se permiten eliminar ( $\Box$ ) pagos y modificarlos ( $\Box$ ).

#### **3.3. IMPORTACIÓN DE SOCIOS:**

3.3.1. Primero descargue el fichero modelo.

- 3.3.2. Las columnas obligatorias son las de "*Nombre*" y "*Apellidos*". Si la columna "*NumSocio*" no se rellena se asignará un numero automático al crear el registro. Una vez completado el Excel, guardar los cambios y cargarlo con el botón "*Seleccionar archivo*". Después hacer clic en "*Importar*".
- 3.3.3. En la rejilla inferior se muestra el registro de la última importación realizada.

## 3.4. **DOMICILIACIÓN DE CUOTAS DE SOCIO**:

- 3.4.1. **Buscar cuotas para domiciliar**: Una vez completados todos los datos y validados (meses desde y hasta, concepto, fecha de pago y datos del emisor). Pulsar el botón "Siguiente" para que se muestre una rejilla en el panel central con el listado de todos los socios.
- 3.4.2. **Crear fichero SEPA para el banco**: Solamente los socios con IBAN, referencia de mandato y fecha del mismo pueden domiciliar el pago. Por defecto, todos los socios con esta información correcta aparecerán seleccionados en la primera columna  $(\vee)$ . Desmarque esta casilla si no quiere incluir la cuota del socio en el fichero de domiciliación. Pulse el botón "Generar fichero SEPA" para confirmar la domiciliación de los socios marcados en la primera columna  $(\vee)$ .

Al finalizar el proceso se descargará el fichero XML correspondiente y se recargará la información de la rejilla inferior que muestra el histórico de facturación.

El formato del fichero se corresponde con el nuevo tipo que aceptan los bancos para realizar las domiciliaciones.

Además de generar el fichero, también se generarán automáticamente los movimientos contables con el pago de las cuotas que se podrá visualizar en el libro contable y en la sección de pagos de cuotas de los socios.

3.4.3. **Histórico de domiciliaciones**: en la rejilla inferior de esta ventana se pueden consultar todas las domiciliaciones creadas.

Pulse el icono de la primera columna (  $\Box$ ) para descargar el fichero XML correspondiente de nuevo.

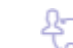

4. **ALUMNOS**: En esta sección se podrán gestionar los alumnos pertenecientes al AMPA.

#### 4.1. **LISTADO DE ALUMNOS**:

4.1.1.  $\pm$  Nuevo Alumno: Pulse este botón y aparecerá un formulario para que escriba toda la información necesaria.

Los únicos datos obligatorios son el nombre y los apellidos del alumno. El resto de datos son opcionales.

Es importante tener en cuenta que los alumnos están gestionados a nivel de organización y no por período escolar.

Si desea domiciliar las cuotas de los alumnos será necesario también cumplimentar los datos bancarios. El único campo editable es el IBAN. Los datos de Referencia de la orden de domiciliación y la Fecha de firma de orden de domiciliación se completan automáticamente.

Para asignarle un Padre/Madre/Tutor, en caso de estar asociados, escoja al Socio de la lista "Asignar Socio". De no estar asociado, escriba el nombre del Padre/Madre/Tutor manualmente en el campo "Responsable (NO socio)".

4.1.2. **Modificar Alumno**: Pulse este botón para abrir la ficha del Alumno correspondiente. También se puede añadir la fecha de baja para los casos en los que un alumno se haya borrado del AMPA, marcando el cuadrito Baja y escogiendo la fecha de baja.

4.1.3. **Eliminar Alumno**: Pulse este botón para eliminar el Alumno.

- 4.2. **PAGO DE CUOTAS DE ALUMNO**: El sistema permite visualizar un listado de alumnos con el estado de las cuotas de las actividades a las que esté apuntado el alumno, indicando el total pagado, el total pendiente y total atrasado.
- 4.2.1. Pinchando sobre este botón se abre una ficha dónde muestra el detalle del estado de los pagos por parte del alumno correspondiente.
- 4.2.2. **Actividades y cuotas del alumno**: En una primera rejilla se listan las actividades a las que está apuntado el alumno. Por cada una de ellas se muestra el precio de las cuotas, lo pagado y lo pendiente. Pulse el icono de la primera columna (0) para cargar el detalle de los pagos y cuotas de la actividad correspondiente en las rejillas inferiores. En la rejilla inferior derecha se listan las distintas cuotas y su estado. En la rejilla inferior izquierda se listan los pagos realizados. En esta lista se puede efectuar directamente el pago de una cuota que posteriormente aparecerá reflejado en el libro contable. Las cuotas a pagar se indican desde la sección de Actividades.
- 4.2.3. **Añadir pago**: Pulse este botón para añadir un pago de forma manual. Deberá indicar la fecha, el importe y el concepto. Una vez guardado el nuevo pago se refrescará el estado de las cuentas y actualizará la información de la rejilla superior. También se permiten eliminar ( $\Box$ ) pagos y modificarlos ( $\Box$ ).

#### 4.3. **IMPORTACIÓN DE ALUMNOS:**

- 4.3.1. Primero descargue el fichero modelo.
- 4.3.2. Las columnas obligatorias son las de "*Nombre*" y "*Apellidos*". Rellene la columna "*NumSocio*" para relacionar al alumno con el socio correspondiente. Una vez completado el Excel, guardar los cambios y cargarlo con el botón "*Seleccionar archivo*". Después hacer clic en "*Importar*".
- 4.3.3. En la rejilla inferior se muestra el registro de la última importación realizada.
- 4.4. **DOMICILIACIÓN DE CUOTAS DE ALUMNO**:
- 4.4.1. **Buscar cuotas para domiciliar**: Una vez completados todos los datos y validados (meses desde y hasta, concepto, fecha de pago y datos del emisor). Pulsar el botón "Siguiente" para que se muestre una rejilla en el panel central con el listado de todos los alumnos y actividades. Importante tener en cuenta que si un alumno está apuntado a varias actividades aparecerá una fila por cada actividad a la que esté apuntada.
- 4.4.2. **Crear fichero SEPA para el banco**: Solamente los alumnos/socios con IBAN, referencia de mandato y fecha del mismo pueden domiciliar el pago. Por defecto, todos los alumnos/socios con esta información correcta aparecerán seleccionados en la primera columna  $(\vee)$ . Desmarque esta casilla si no quiere incluir la cuota del socio en el fichero de domiciliación. Pulse el botón "Generar fichero SEPA" para confirmar la domiciliación de los socios marcados en la primera columna  $(\vee)$ . Al finalizar el proceso se descargará el fichero XML correspondiente y se recargará la información de la rejilla inferior que muestra el histórico de facturación. El formato del fichero se corresponde con el nuevo tipo que aceptan los bancos para realizar las domiciliaciones.

Además de generar el fichero, también se generarán automáticamente los movimientos contables con el pago de las cuotas que se podrá visualizar en el libro contable y en la sección de pagos de cuotas de los alumnos.

4.4.3. **Histórico de domiciliaciones**: en la rejilla inferior de esta ventana se pueden consultar todas las domiciliaciones creadas.

Pulse el icono de la primera columna (  $\Box$ ) para descargar el fichero XML correspondiente de nuevo.

- 5. **ACTIVIDADES**: En esta sección se podrán gestionar las actividades de las que se va a encargar el AMPA.
- 5.1. **LISTADO DE ACTIVIDADES**:
- 5.1.1. **Nueva Actividad**: Pulse este botón y aparecerá un formulario para que escriba toda la información necesaria.
- 5.1.2. **Alumnos de la actividad**: Fácilmente es posible consultar el detalle de los alumnos de una actividad, pulsando sobre el icono (  $\blacktriangleright$  ) de la columna que indica el número de alumnos. Desde la rejilla de detalle de alumnos de una actividad, se permite gestionar de forma sencilla las altas  $(\pm)$  y bajas ( $\bar{a}$ ) de los alumnos de una actividad, al igual que modificar las cuotas mensuales (<sup>6</sup>).

El sistema permite añadir de forma masiva los alumnos por fecha de nacimiento y/o socios, y configurar las cuotas de la actividad en el periodo activo.

Sólo añadir un alumno a una actividad no implica que se generen cuotas a abonar, se deben indicar las cuotas a abonar desde el detalle mensual de cuotas en el periodo, pudiéndose indicar un importe incluso distinto para cada mes. Por ejemplo si acude sólo una semana, etc.

Es importante tener en cuenta que las actividades están vinculadas al periodo y no a la organización.

El registro del pago de las cuotas de las actividades se realiza desde la sección de Alumnos, en la gestión de las cuotas de alumnos.

# 6. **CONTABILIDAD**:

6.1. **LIBRO CONTABLE**: Esta sección permite obtener un Diario de Gastos e Ingresos de la Asociación.

De forma automática irán apareciendo las cuotas de alumnos/socios y de las actividades que se vaya registrando de forma manual o a través de las domiciliaciones.

Desde esta sección también se podrán registrar entradas, siendo obligatorio indicar el tipo de asiento.

Cuando se realiza un movimiento vinculado a una actividad, debe muestra un desplegable con las actividades dadas de alta en el sistema.

Por ejemplo, se pueden contabilizar ingresos o gastos con la actividad de baloncesto. Un gasto sería la compra de material (balones, canastas, etc.), mientras que un ingreso sería el abono de la cuota de la actividad.

Para tipificar el tipo de movimientos se puede utilizar el tipo de asiento "otros" e indicar el concepto, por ejemplo materiales talleres, Papelería, Recibo teléfono, etc.

- 6.2. **RESUMEN DE INGRESOS Y GASTOS:** Aquí puede consultar las sumas totales de ingresos y gastos entre dos fechas dadas.
- 6.3. **RESUMEN DE CAJA POR BANCO:** Aquí puede consultar la suma de ingresos mediante recibos de domiciliaciones bancarias.